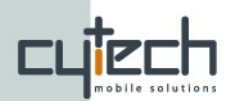

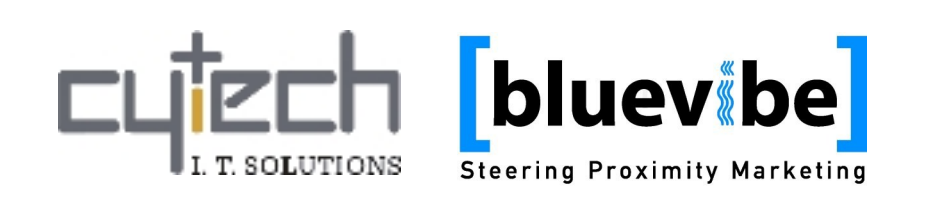

# **Bluevibe Manager Quick Start Guide**

[bluevibe]

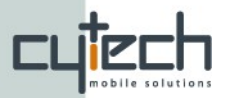

## **Bluevibe Manager - Quick Start Guide**

<http://manager.bluevibe.gr/>

Before you start using the Bluevibe Manager and taking advantage of the features offered by the Bluevibe Platform you need to familiarize yourself with some basic concepts. What better way to do it than *creating your very first Bluevibe Push Campaign*!

*Note: This guide is both for standalone and networked Hotspots. If your Hotspot is a standalone Hotspot, you need to "upload" the campaign you will create to it using the "Bluevibe Sync" tool. Check the instructions on the end of this document on how to upload a campaign to your Hotspot.*

#### **1. Upload the content**

Push campaigns are all about distributing content to users' devices, so you first need to decide on the content you want to send. Once you have, your first task will be to upload this to the Server. Keep in mind, that the content you upload, unless *you* delete it, remains available for re-use in any campaign.

When you login, click on the "Content" tab, on the tab list found on the top of the page (shown in [Illustration](#page-1-1) 1). That will get you on the Content managing page, where you can decide which service you want to upload content for.

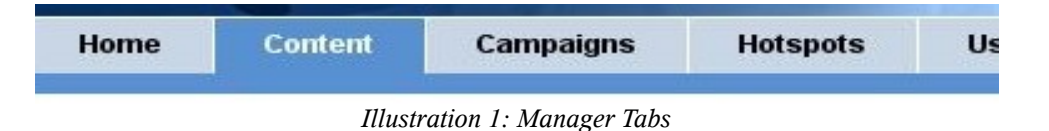

<span id="page-1-1"></span><span id="page-1-0"></span>First click on the "General Campaign" service from the list on the left. Then, look at the bottom-right side of the page, where you will find the "Upload a file" dialog (shown in [Illustration](#page-1-0) 2). Click on the "Browse" button and select a file from your computer. When done, click on the upload button  $\left(\begin{array}{c} \bigoplus \end{array}\right)$ .

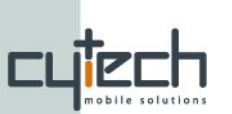

#### **2. Create the campaign**

Now that we have uploaded some content to the server, we can go and create our first campaign. First click on the "Campaigns" tab. On the bottom-left side of this page you can see the "Create new campaign" dialog. Enter a campaign name like "demo campaign" and click on the tick button  $(\vee)$  to create a campaign (shown in [Illustration 2\)](#page-2-1).

<span id="page-2-1"></span>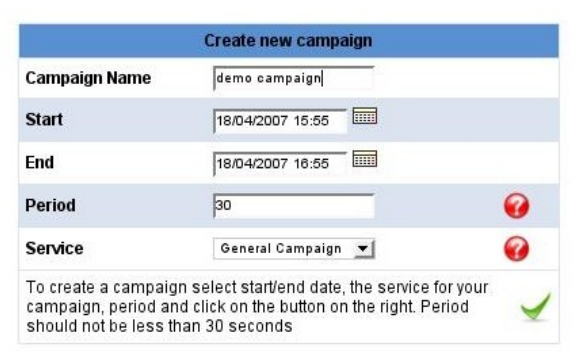

*Illustration 2: "*Create *new campaign" dialog, found on the "Campaigns" tab*

Congratulations! You have just created your first campaign! Now you can add the content you previously uploaded, to your campaign.

### **3. Add the content to the campaign**

Your newly created campaign should now be appearing the campaign list on the left side of the page (shown in [Illustration](#page-2-0) 3).To add content, or change its configuration, click on it and your campaign details will appear on the right side of the page.

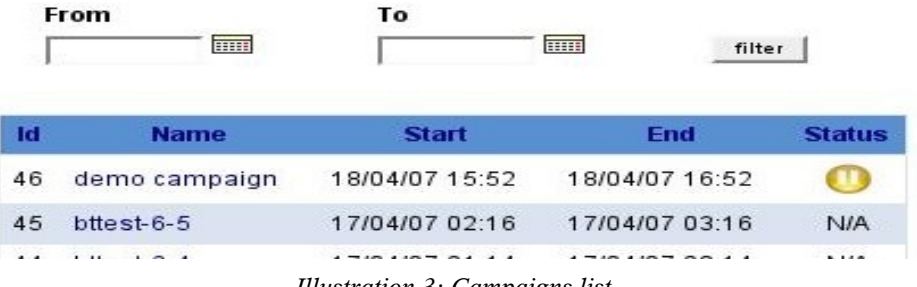

<span id="page-2-0"></span>*Illustration 3: Campaigns list*

Your Campaign settings include the Campaign content, its configuration and some general statistics. To add content, simply click on the plus button  $\left(\begin{array}{c} \blacksquare \end{array}\right)$  next to a content item from the "Available Content" list and the content will be added to the campaign.

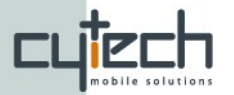

#### **4. Start the campaign**

When a campaign is created it is automatically set to "paused" status. You can now resume it to start sending the content you just added. Click on the resume button  $\left(\bigodot\right)$  on the topright side of the page and your campaign will **start**.

*Congratulations!* You just started your first Bluevibe push campaign!

*Note: If your Hotspot is a standalone Hotspot, check the "Bluevibe Sync Quick start guide" on how to upload the campaign you just created to your hotspot.*

The Bluevibe Manager allows you to perform many tasks like, fully customize your campaign, create charts and manage your Hotspots and Users. Feel free to explore it and see all the different ways you can manage your Bluevibe installation! On top of each page of the Bluevibe Manager, there is a help section. In case you need additional support, please don't hesitate to contact us at [support@bluevibe.gr](mailto:bluevibe@support.gr)